Please ensure you select the correct Firmware update for your DVR model. The second column on this PDF sheet is titled Models, Scroll down the Models<br>column until you locate your DVR model. Once you have located your DVR m see on your screen a new dialogue window open up, left click on the "Save File" radio button, now click the OK button to start the download process. The file will

now download into your elected folder for your browser.<br>We now need to copy the Firmware file onto a USB Thumb Drive. Place your Thumb Drive into the computers USB port. We will begin the decompressing and saving of this Firmware file.

All of the Firmware files on this PDF sheet are compressed in a .zip file. There is one file within this compressed file, All that is required is to double click your<br>mouse on this compressed file and a new window will ope Drive, again right click on this drive, and left click the mouse on the Paste option. This process will copy the Firmware file from your computer onto your USB<br>Thumb Drive. You are now ready to safely remove the Thumb Driv Firmware update.

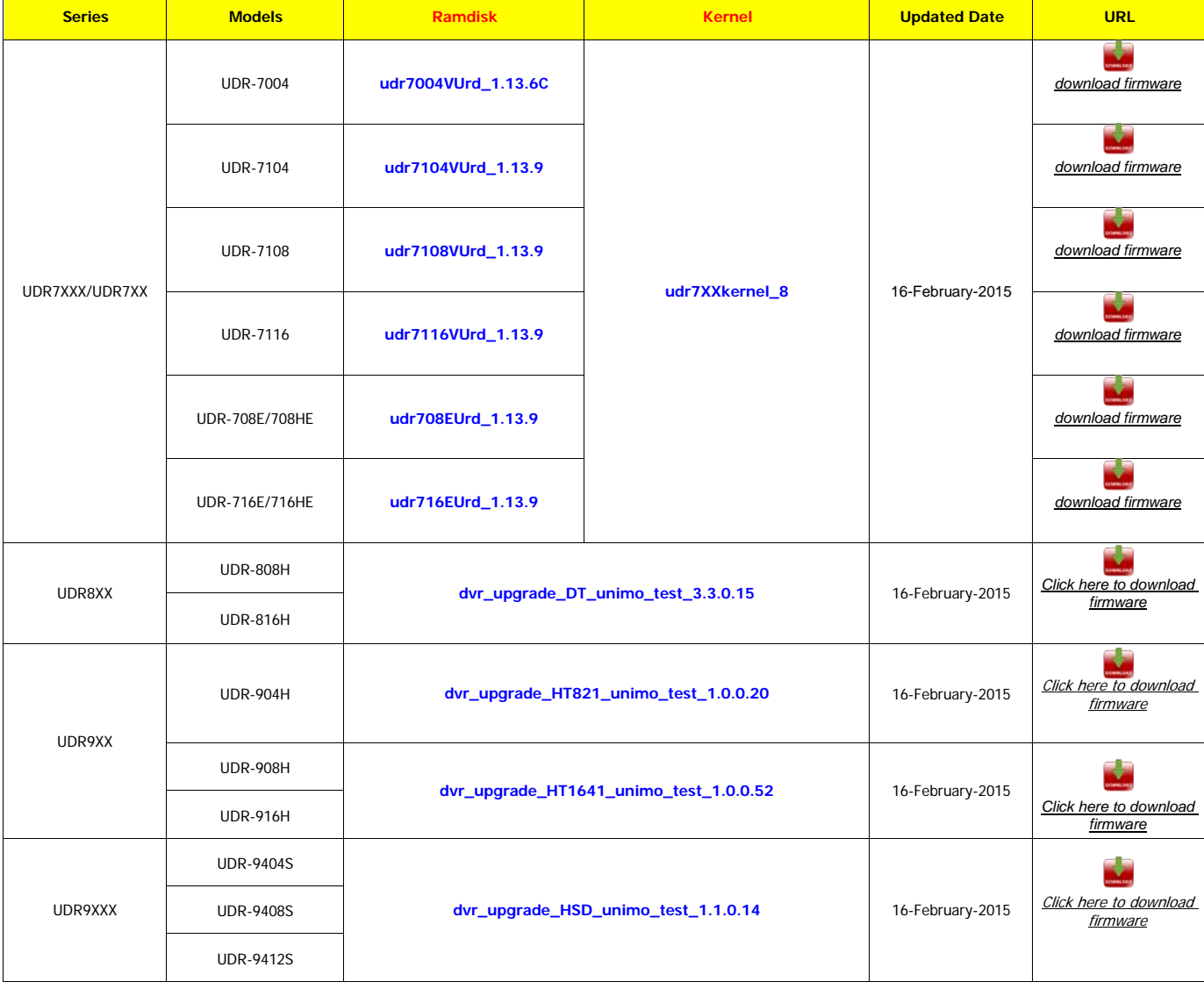